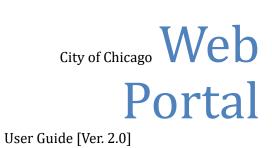

City of Chicago

#### 6/13/2019

## Contents

| Logging into Web portal                                                                              | 2                     |
|----------------------------------------------------------------------------------------------------|-----------------------|
| Creating account on Web portal                                                                       | 3                     |
| Linking To Or Creating New Company on Web portal                                                     | 8                     |
| Linking to My Company on Web Portal – Existing Company                                               | 9                     |
| Linking to My Company on Web Portal – New Company                                                    | 11                    |
| Leaving a Company on Web Portal                                                                      | 13                    |
| Company Administration                                                                               | 14                    |
|                                                                                                    |                       |
| Updating your Company's Contact Information Error!                                                   | Bookmark not defined. |
| Updating your Company's Contact Information Error!<br>Inviting Users                                 |                       |
|                                                                                                    | 15                    |
| Inviting Users                                                                                       | 15<br>15              |
| Inviting Users<br>Accepting User Requests to Join Company                                            | 15<br>15<br>15        |
| Inviting Users<br>Accepting User Requests to Join Company<br>Rejecting User Requests to Join Company | 15<br>                |

### Logging into Web portal

#### Web Address: <u>https://ipi.cityofchicago.org/profile</u>

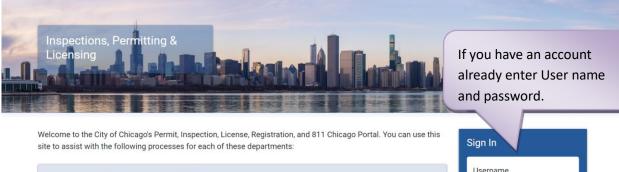

| Department of Transportation (CDOT)  | Username                 |
|--------------------------------------|--------------------------|
| CDOT Department Homepage             | Password                 |
| Apply for a CDOT Permit              |                          |
| CDOT Permit Application Instructions | Sign In                  |
| Public Way Work License Application  | Forgot Login Info?       |
| Dumpster License Application         | Create New Account       |
| Contractor Acceptance Process        |                          |
|                                      |                          |
|                                      |                          |
|                                      | Click create new account |
|                                      | to extablish a new user  |
|                                      | account                  |
|                                      |                          |

## Creating account on Web portal

#### Enter your email address

| Home > Inspections, Permitting & Licensing                                 |                                                                                                    |
|----------------------------------------------------------------------------|----------------------------------------------------------------------------------------------------|
| Email Account Verification                                                 |                                                                                                    |
| In order to create an account, we'll need to confirm your email addre      | PSS.                                                                                                    |
| * Required Information                                                     |                                                                                                    |
| Account Information                                                        |                                                                                                    |
| Email *                                                                    |                                                                                                    |
| Captcha Code<br>To establish a new acc<br>provide a valid email<br>submit. |                                                                                                    |
| Submit<br>Forgot Login Info?<br>Already have an account?                   | Once you submit your email address, you will<br>receive an email with a link from<br><u>e_permit@cityofchicago.org</u> . |

#### Follow the link in the email you receive

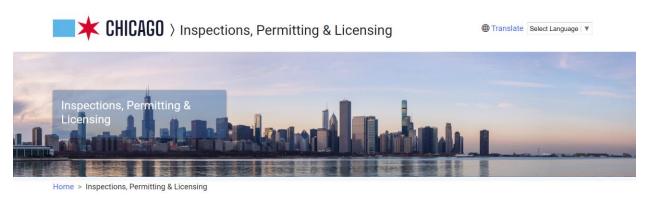

#### **Email Account Verification**

A confirmation message was sent to the email address you provided. Please follow the link in that email to complete the account setup process.

| CHICAGO >                                           | Inspections, Permitting & Licens                                  | sing                                                 | Translate Select Language V                |
|-----------------------------------------------------|-------------------------------------------------------------------|------------------------------------------------------|--------------------------------------------|
| Home > Inspections, Permitting & I                  | unt                                                               |                                                      |                                            |
| Register                                            |                                                                   |                                                      |                                            |
| Account Information<br>Email Address                | webuitest@test.com                                                | *                                                    | Required fields are marked by an asterisk. |
| Username/Login<br>Password<br>Re-Enter Password     |                                                                   | *                                                    |                                            |
| Contact Information First Name Last Name            |                                                                   | *                                                    |                                            |
| Country<br>Address Line 1                           | - Select a Country -                                              | *                                                    |                                            |
| Address Line 2<br>City                              | Chicago                                                           | *                                                    |                                            |
| State/Province/Region<br>Zip/Postal Code            | addition                                                          | on provides any<br>nal information<br>reld to users. |                                            |
| Telephone Number Register Forgot Username/Password? | Fill out all required information a button at the end of the page | nd click register                                    |                                            |

Once you've created your account, you will be taken to the screen below.

| Web Account 🝷 Perm                                                                                                    | its • 811 • Trade Licenses • AIC Documentation                                                                                                    | Cart (0)                  |
|----------------------------------------------------------------------------------------------------|----------------------------------------------------------------------------------------------------|---------------------------|
| Home > Inspections, Perm                                                                                                    | itting & Licensing                                                                                                    |                           |
| 🔚 Join/Create (                                                                                                    | Company                                                                                                    |                           |
|                                                                                                    | uccessfully, however your account is currently not associated with a company. To associate with a con<br>low. If you do not find your company after searching, you may request that a new company be created |                           |
| Company Account In                                                                                                    | formation                                                                                                    | Find Company              |
| Search for your company                                                                                                    | using one of the search fields below. If your company is not found in the system you will be able to rea                                                                                                    | quest a new company.      |
| Company Name                                                                                                    |                                                                                                    |                           |
| BACP Account<br>Number                                                                                                    |                                                                                                    | Lookup My BACP<br>Account |
| Individual/Personal<br>If you are creating a pers<br>your company's informat<br>continue into the site. (Yo<br>Skip This Step | onal account, or i<br>ion at this time, yo                                                                                                    |                           |

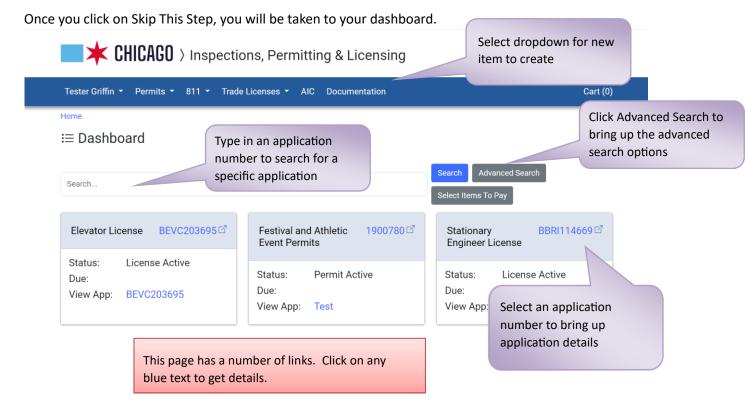

Click Advanced Search to bring up Advanced Search options

| Advanced Search Options                                                    | $\times$ |
|----------------------------------------------------------------------------|----------|
| Select your filters and click search to update your dashboard.             | •        |
| Filter by Status                                                           |          |
| License Active2Permit Active1                                              |          |
| Filter by Type                                                             |          |
| Permit1Trade License2                                                      |          |
| Advanced Filter                                                            |          |
| Show All ~                                                                 |          |
| Sort by Date / Address                                                     |          |
| Later Intake Date 🗸                                                        |          |
| Select any filter or sort option and click search to filter your dashboard | •        |

# Linking To Or Creating New Company on Web portal

| CHICA you                                                                                     | ter you have<br>gged on click on<br>our name<br>tropdown and<br>elect My Company | ng Translate Select Language V<br>Cart (0)             |
|-----------------------------------------------------------------------------------------------|----------------------------------------------------------------------------------|--------------------------------------------------------|
| My Account<br>Change Password<br>My Company<br>Payment History<br>Invoice History<br>Sign Out |                                                                                  | Select Items To Pay                                    |
|                                                                                               | 03695 <sup>[2]</sup> Festival and Athletic 190078<br>Event Permits               | 80 ☑ Stationary BBRI114669 ☑<br>Engineer License       |
| Status: License Active<br>Due:<br>View App: BEVC203695                                        | e Status: Permit Active<br>Due:<br>View App: Test                                | Status: License Active<br>Due:<br>View App: BBRI114669 |

## Linking to My Company on Web Portal – Existing Company

|                                           | 🔲 🗰 CHICAG                | 30 $ angle$ Inspections, Permitting & Licensing                                                                                                  | Translate Select Language   V                  |
|-------------------------------------------|---------------------------|----------------------------------------------------------------------------------------------------|------------------------------------------------|
|                                           | Web Account 👻 Permi       | ts ▼ 811 ▼ Trade Licenses ▼ AIC Documentation                                                                                                    | Cart (0)                                       |
|                                           | Home > Inspections, Permi | tting & Licensing                                                                                                    |                                                |
|                                           | 🔚 My Company              |                                                                                                    |                                                |
|                                           |                           | t associated with a company. To associate with another company, search for the com<br>Ig, you may request that a new company be created for you. | pany using the form below. If you do not find  |
| Tuno in the name of                       | Company Account In        | formation                                                                                                    | Find Company                                   |
| Type in the name o<br>you wish to be link |                           | using one of the search fields below. If your company is not found in the system you w                                                           | vill be able to request a new                  |
|                                           | Company Name              | EXAMPLE COMPANY                                                                                                    | Click on Find<br>Company                       |
|                                           | BACP Account<br>Number    |                                                                                                    | Loo.<br>Account                                |
|                                           |                           | t associated with a company. To associate with another company, search for the com<br>rg, you may request that a new company be created for you. | ipany using the form below. If you do not find |
|                                           | Company Account In        |                                                                                                    | Find Company Request New Company               |
|                                           | Select one of the comp    | anies below. If you do not see your company, either click the 'Request New Company'                                                              | button, or search again.                       |
|                                           |                           |                                                                                                    |                                                |

| Search for your compar | ny using one of the search fields below. If y | our company is not found in t  | the system you will be able to request a new company |
|------------------------|-----------------------------------------------|--------------------------------|------------------------------------------------------|
| Company Name           | EXAMPLE COMPANY                               |                                |                                                      |
| BACP Account<br>Number |                                               |                                | Lookup My BACP<br>Account                            |
| Company Name           | BACP Account Number(s)                        | Address                        |                                                      |
| Example Company        |                                               | 1234 Test Ave<br>Chicago<br>IL | Request Enrollment in Company                        |
|                        |                                               | 60610                          | Click on Request                                     |
|                        |                                               |                                | Enrollment in Company                                |

#### **Confirm Enrollment Request** X Are you sure you want to request that your account be added to this company? If so, select the City of Chicago Department that you are working with so your request can be validated. \* **City Department** A Select the City Department you are 811 Chicago working with **BACP Grant of Privilege Permits** est Department of Buildings AIC (Elevator Inspection) Program Department of Buildings Express Permits Department of Buildings Trade Licenses Department of Cultural Affairs and Special Events **EXAMPLE COMPANY** Department of Public Health Department of Transportation - Permits Department of Transportation - Signs

An email will be sent to the department you select.

The Department will review your request to be part of this Company and, if appropriate, link you to this Company.

Once the department has linked you to the Company, a system generated email will be sent to your email confirming that you have been linked to the Company.

## Linking to My Company on Web Portal – New Company

If you do not find your Company listed, you will need to Request A New Company be created. J

| Company Account                       | t Information                                   |                                                          | Find Company Request New Company                         |
|---------------------------------------|-------------------------------------------------|----------------------------------------------------------|----------------------------------------------------------|
| Select one of the co                  | ompanies below. If you do not see your compa    | any, either click the 'Request New Co                    | ompany' button, or search again.<br>Click on Request New |
| Search for your compa<br>Company Name | any using one of the search fields below. If yo | ur company is not found in the syst                      | em you will be able to reque                             |
| BACP Account<br>Number                |                                                 |                                                          | Lookup My BACP<br>Account                                |
| Company Name                          | BACP Account Number(s)                          | Address                                                  |                                                          |
| testing                               |                                                 | 5827 n ottawa<br>chicago<br>IL<br>60631                  | Request Enrollment in Company                            |
| TESTING SERVICES O                    | CORP 2000                                       | 360 SOUTH MAIN PLACE<br>CAROL STREAM<br>IL<br>60188-2415 | Request Enrollment in Company                            |
|                                       |                                                 |                                                          |                                                          |

#### Request New Company

\*Required Information

| Il out the form below in order to request a new company be created.<br>eview your request and create the company record. | . Once y | our request has been made, the proper City of C             |                                                           |
|----------------------------------------------------------------------------------------------------|----------|-------------------------------------------------------------|-----------------------------------------------------------|
| Company Name<br>Testing Web UI Company                                                                                   | *        | Email Address<br>WebUICompany@Test.com                      | Fill in all required informat<br>and click on Request New |
| Country<br>U.S.A.                                                                                                    | *        | City<br>Chicago                                             | Company                                                   |
| State/Province/Region                                                                                                    | *        | Zip/Postal Code<br>60610                                    | *                                                         |
| Telephone Number<br>(312)999-9999                                                                                        | *        | FEIN (Federal Employer Identification Number)<br>12-3456789 | *                                                         |
| City Department<br>Department of Public Health                                                                           | *        |                                                             |                                                           |

An email will be sent to the department selected in the City Department dropdown.

The Department will review your request for creation of a New Company and if appropriate will create the new Company.

Once the department has created the new Company, a system generated email will be sent to your email confirming that the new Company has been created and that you have been linked to the Company.

#### NOTES:

- The first person to be linked to a Company will be delegated as the Company Administrator. The Company Administrator will be able to approve future requests to be linked to this Company.
- A Company Administrator is able to delegate other future applicants to also be a Company Administrator. A Company Administrator can also remove Administrator Access for other users that are linked to the company.
- The Company you have been linked to holds the Expeditor License which then allows you to apply for permits on behalf of other Companies.
- You will see the permits you apply for on your Dashboard.

## Leaving a Company on Web Portal

Translate Select Language V

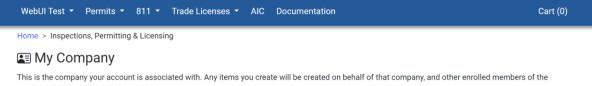

Company will be able to edit those items.

| Company Contact Ir | normation       | Add Company |                                                                                   |   |
|--------------------|-----------------|-------------|-----------------------------------------------------------------------------------|---|
| Company Name       | Example Company |             | Enter the email address of the person you wish to invite to join your<br>company. |   |
| Address            | 1234 Test Ave   |             |                                                                                   |   |
| City / State / Zip | Chicago IL      |             | New User Email                                                                    | * |
| Phone              | (312)999-9999   |             | Invite User                                                                       |   |
| Email              |                 |             |                                                                                   |   |
| Leave Company      |                 |             |                                                                                   |   |
|                    |                 |             |                                                                                   |   |
|                    |                 |             |                                                                                   |   |
| Click on Leave Co  | mpany           |             |                                                                                   |   |

# **Company Administration**

In order to perform administrative actions, such as inviting new users to join your company, granting user's administrative privileges, and updating company contact information. You must navigate to the my company page at <a href="https://ipi.cityofchicago.org/Profile/Company">https://ipi.cityofchicago.org/Profile/Company</a>. This link is available under the "My Company" item in the orange menu at the top of the page.

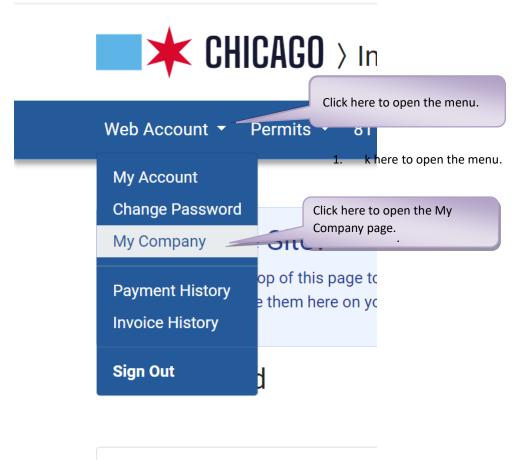

Once at the "My Company" page, you may perform the actions below. If you do not see the headings as mentioned below, your account is not set up as an administrator, and you must contact your company's administrator or technical support.

### **Inviting Users**

To invite a user, go to the "Invite New User" section. Enter the email address of the person you wish to invite into the "New User Email" text box, and then click the green "Invite User" button. The user will receive an invitation email which will contain a link to join your company.

| Invite New User                                                                                              | Invite User 2. Click<br>the Invite |
|----------------------------------------------------------------------------------------------------|------------------------------------|
| Enter the email address of the person you wish to invite to join your company.  1. Enter the invitee's email | User<br>button to                  |
| New User Email address in this textbox.                                                                      | send the invitation                |

## Accepting User Requests to Join Company

To accept a user's request to join your company, locate their user name under the "Users Requesting Enrollment" section, and click the green "Accept" button.

| Users Requesting                                                                                                    | Enrollment |                                                                            |  |  |
|----------------------------------------------------------------------------------------------------|------------|----------------------------------------------------------------------------|--|--|
| There are users which have requested to join Example Company. You may accept or reject the requests by clicking the corresponding button next to their username. |            |                                                                            |  |  |
| Last Name                                                                                                    | First Name | User Name                                                                  |  |  |
|                                                                                                    |            | Accept                                                                     |  |  |
|                                                                                                    |            |                                                                            |  |  |
|                                                                                                    |            | Click the Accept button to accept the user's request to join your company. |  |  |

## **Rejecting User Requests to Join Company**

To accept a user's request to join your company, locate their user name under the "Users Requesting Enrollment" section, and click the red "Reject" button.

| Users Requesting                | Enrollment                     |                                                                                                   |
|---------------------------------|--------------------------------|---------------------------------------------------------------------------------------------------|
| There are users which username. | have requested to join Example | Company. You may accept or reject the requests by clicking the corresponding button next to their |
| Last Name                       | First Name                     | User Name                                                                                         |
|                                 |                                | Accept                                                                                            |
|                                 |                                |                                                                                                   |
|                                 |                                | Click the Reject button to reject the user's request to join your company.                        |

## Granting a User Administrative Privileges

To grant a user administrative privileges at your company, locate their user name under the Enrolled Users section, and click the "Grant Admin Rights" button

| Enrolled Users |                                                   |                           |                                            |                                       |
|----------------|---------------------------------------------------|---------------------------|--------------------------------------------|---------------------------------------|
|                | rs that have been confir<br>the company entirely. | med to work for Example ( | Company. You may grant or remove administr | rative privileges to them, or you may |
| Last Name      | First Name                                        | User Name                 | Admin Rights?                              |                                       |
| Griffin        | Tester                                            | testgriffin               | Grant Admin Rights                         | Remove User                           |
| Fest           | WebUI                                             | webuitest                 | Gra in Rights                              | Remove User                           |
| Account        | Web                                               | WebAccount                | Click on Grant Admin                       |                                       |
|                |                                                   |                           | Rights                                     |                                       |

### Revoking a User's Administrative Privileges

To revoke a user's administrative privileges, locate their user name under the Enrolled Users section, and click the "Revoke Admin Rights" button.

| Enrolled Users                                                                                                    |            |             |                       |             |
|----------------------------------------------------------------------------------------------------|------------|-------------|-----------------------|-------------|
| These are the users that have been confirmed to work for Example Company. You may grant or remove administrative privileges to them, or you may<br>remove them from the company entirely. |            |             |                       |             |
| Last Name                                                                                                    | First Name | User Name   | Admin Rights?         |             |
| Griffin                                                                                                    | Tester     | testgriffin | Revoke Admin Rights   | Remove User |
| Test                                                                                                    | WebUI      | webuitest   | Grap Rights           | Remove User |
| Account                                                                                                    | Web        | WebAccount  | Click on Revoke Admin |             |
|                                                                                                    |            |             | Rights                |             |

### Removing a User from the Company

To remove a user from your company, locate their user name under the Enrolled Users section, and click the red "Remove User" button.

#### Enrolled Users

These are the users that have been confirmed to work for Example Company. You may grant or remove administrative privileges to them, or you may remove them from the company entirely.

| Last Name | First Name | User Name   | Admin Rights?      |                      |
|-----------|------------|-------------|--------------------|----------------------|
| Griffin   | Tester     | testgriffin | Grant Admin Rights | Remove User          |
| Test      | WebUI      | webuitest   | Grant Admin Rights | R 2 User             |
| Account   | Web        | WebAccount  |                    | Click on Remove User |